## SolidWorks 2013 Part II - Advanced Techniques

Parts, Surfaces, Sheet Metal, SimulationXpress, Top-Down Assemblies, Core and Cavity Molds

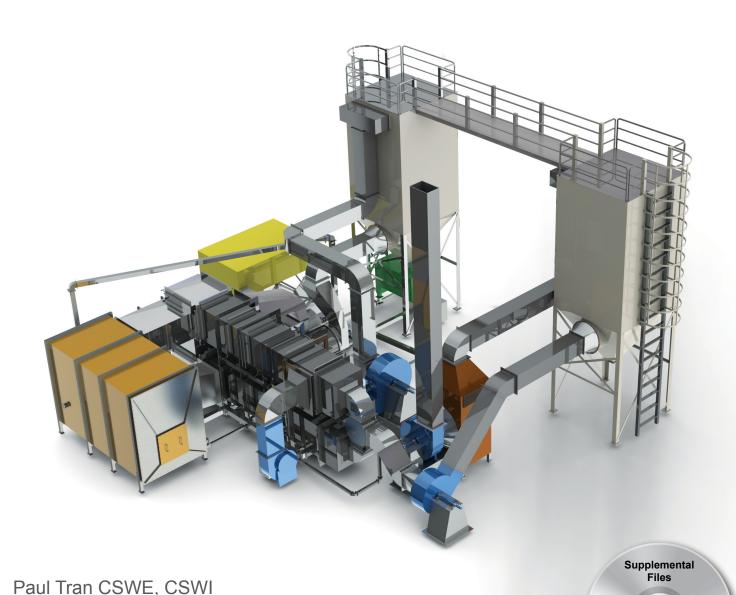

**Schroff Development Corporation** 

Tutorial files on

enclosed CD

## Visit the following websites to learn more about this book:

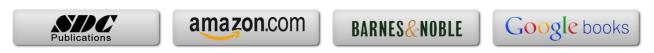

## Introduction To 3D Sketo

## Introduction to 3D Sketch 👺

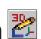

Using SolidWorks enables you to create 3D sketches. A 3Dsketch consists of lines and arcs in series and splines. You can use a 3D sketch as a sweep path, as a guide curve for a loft or sweep, a centerline for a loft, or as one of the key entities in a piping system. Geometric relations can also be added to 3D Sketches.

#### **Parameters**

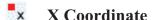

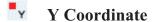

**Z** Coordinate

**Curvature** (Spline curvature at the frame point)

Tangency (In the XY plane)

Tangency (In the XZ plane)

Tangency (In the YZ plane)

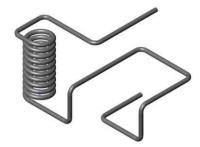

## Space Handle >

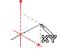

When working in a 3D sketch, a graphical assistant is provided to help you maintain your orientation while you sketch on several planes. This assistant is called a *space* handle. The space handle appears when the first point of a line or spline is defined on a selected plane. Using the space handle you can select the axis along which you want to sketch.

## **Introduction to 3D Sketch**

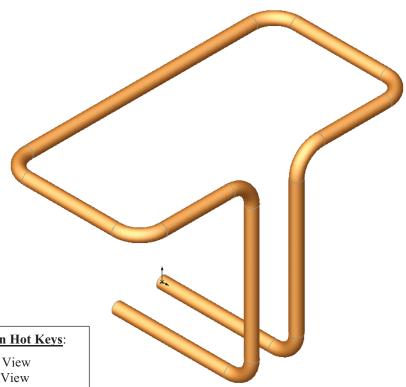

#### **View Orientation Hot Keys:**

Cntrl + 1 = Front View

Cntrl + 2 = Back View

Cntrl + 3 = Left View

Cntrl + 4 = Right View

Cntrl + 5 = Top View

Cntrl + 6 = Bottom View

Cntrl + 7 = Isometric View

Cntrl + 8 = Normal To

Selection

Dimensioning Standards: **ANSI** Units: **INCHES** – 3 Decimals

## **Tools Needed:**

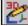

3D Sketch

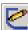

2D Sketch

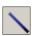

Sketch Line

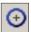

Circle

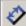

Dimension

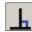

Add Geometric Relations

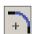

Sketch Fillet

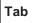

Tab Key

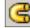

Base/ Boss Sweep 1. Starting a new part file: Select File / New / Part / OK.

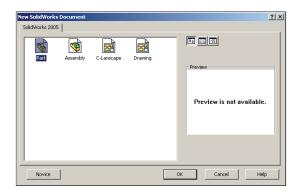

## 2. Using 3D Sketch:

- Click or select Insert / 3D Sketch, and change to Isometric view .
- Select the Line tool and sketch the first line along the **X** axis.

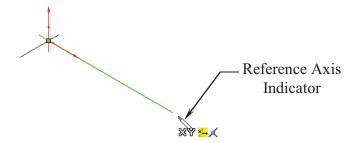

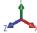

- Sketch the second line along the Y axis as shown. 5.096 Inference lines XX - Reference TRIAD

## 3. Changing direction:

- By default your sketch is relative to the default coordinate system in the model.
- To switch to one of the other two default planes, press the **TAB** key and the reference origin of the current sketch plane is displayed on that plane.

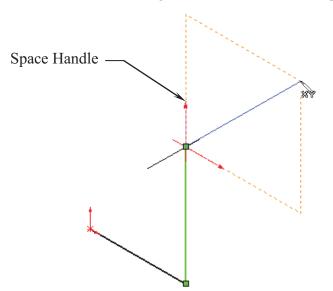

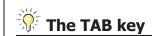

While sketching the lines, press the **TAB** key to switch to other planes/directions.

## 4. Completing the profile:

- Follow the axis as labeled; press **TAB** if necessary to change the direction.

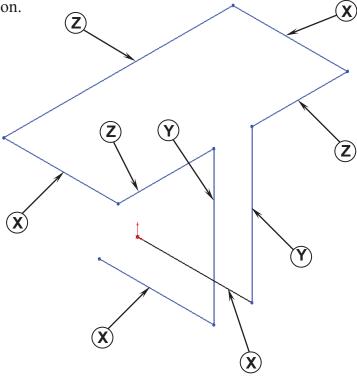

## 5. Adding dimensions:

- Click or select Tools / Dimensions / Smart Dimension.

- Click on the first line and add a dimension of 3.00". - There is not a general sequence to follow when adding dimensions, so for this lesson, add the dimensions in the same order you sketched the lines. Modify D18@3DSketch1 3.000in ✓ X 8 ±? 3.000 - Continue adding the dimensions to fully define the 3D sketch 2.500 as shown. 3.000 2.500 4.000 4.000 - Re-arrange the dimensions so 3.000 they are easy to read, which 3.000 makes editing a little easier.

## 6. Adding the Sketch Fillets:

- Click + or select Tools / Sketch Tools / Fillet.
- Add .500" fillets to all the intersections as indicated.
- Enable the **Keep Constrained Corner** check box (Maintains the virtual intersection point if the vertex has dimensions or relations).

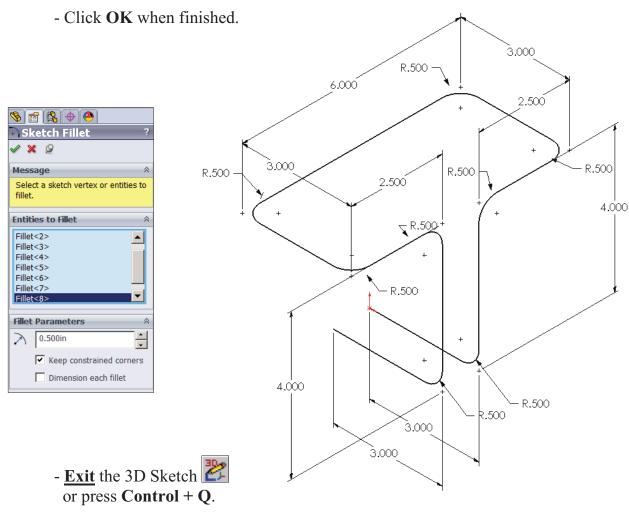

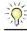

## **Geometric Relations**

Geometric Relations such as Along Z and Equal can also be use to replace some of the duplicate dimensions.

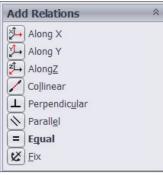

## 7. Sketching the Sweep Profile:

- Select the Right plane from the FeatureManager tree.
- Click to open a new sketch or select **Insert / Sketch**.
- Sketch a Circle using the Origin as the center. (The system automatically creates a Coincident relation between the Center of the circle and the Origin.)

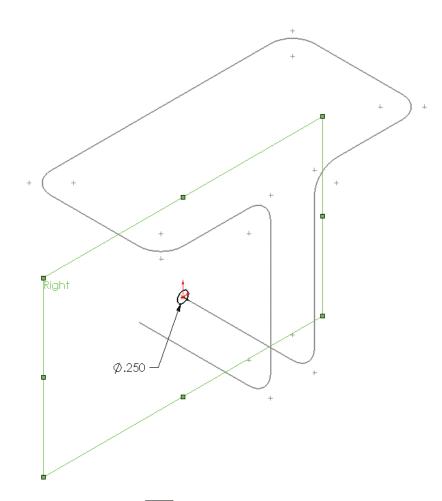

- Add a Ø.250 dimension to fully define the circle.
- <u>Exit</u> the Sketch or select **Insert / Sketch**.

### Note:

- The Sweep Profile should be Pierced or Coincident with the Sweep Path.
- The Swept Boss/Base command is only available when the sketch pencil is off.

## 8. Creating the Swept feature:

- Click or select Insert / Boss-Base / Sweep.
- Select the Circle as Sweep Profile (Sketch1).
- Select the 3D Sketch to use as Sweep Path (3Dsketch1).
- Click **OK** .

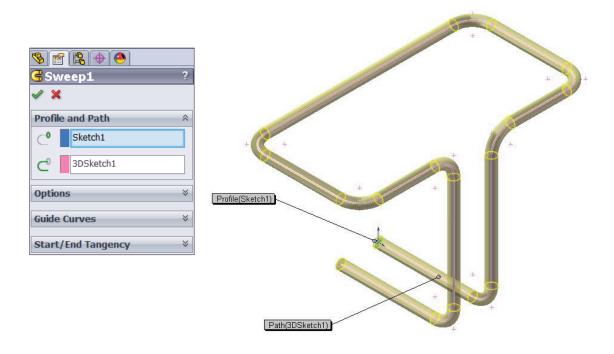

## 9. Saving your work:

- Select File / Save As / 3D Sketch / Save.

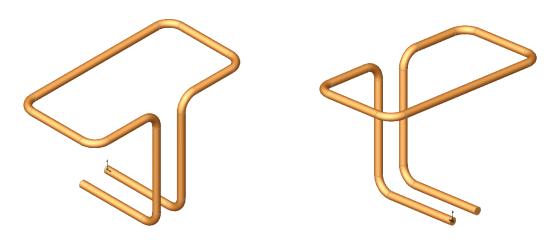

# **Quotions for Review**

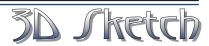

- 1. When using 3D Sketch you do not have to pre-select a plane as you would in 2D Sketch.
  - a. True
  - b. False
- 2. The space handle appears only after the first point of a line is started.
  - a. True
  - b. False
- 3. To switch to other planes in 3D Sketch mode, press:
  - a. Up Arrow
  - b. Down Arrow
  - c. TAB key
  - d. CONTROL key
- 4. Dimensions cannot be used in 3D Sketch mode.
  - a. True
  - b. False
- 5. Geometric Relations cannot be used in 3D Sketch mode.
  - a. True
  - b. False
- 6. All sketch tools in 2D Sketch are also available in 3D Sketch.
  - a. True
  - b. False
- 7. When adding sketch fillets, the option Keep Constrained Corner will create a virtual intersection point, but will not create a dimension.
  - a. True
  - b. False
- 8. 3D Sketch entities can be used as a path in a swept feature.
  - a. True

| 8. TRUE  | J. FALSE |
|----------|----------|
| 9. FALSE | P. FALSE |
| 4. FALSE | J. C     |
| 2. TRUE  | JUAT .1  |

## **Exercise:** Sweep with 3D Sketch

1. Create the part shown using 3D Sketch.

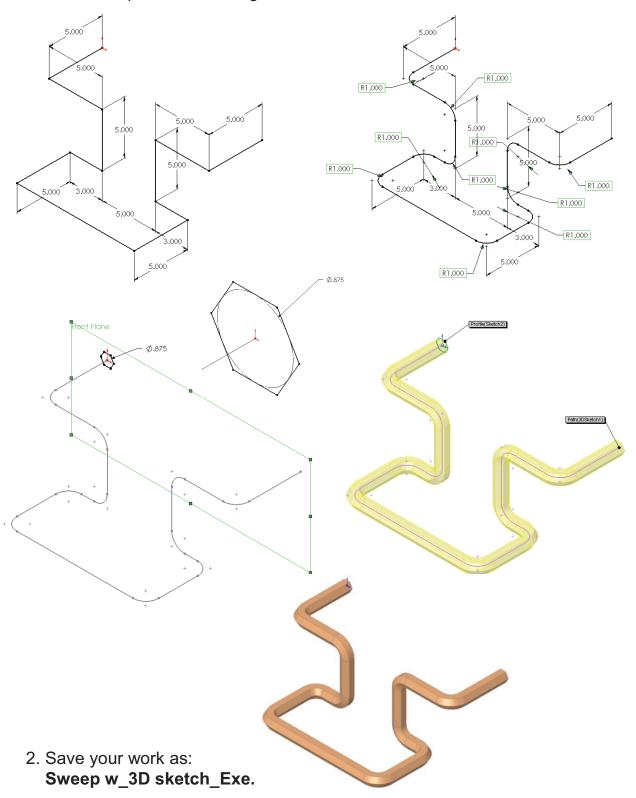

**Exercise: 3D Sketch & Planes** 

A 3D sketch normally consists of lines and arcs in series, and splines. You can use a 3D sketch as a sweep path, as a guide curve for a loft or sweep, a centerline for a loft, or as one of the key entities in a routing system.

The following exercise demonstrates how several planes can be used to help define the directions of 3D Sketch Entities.

## 1. Sketching the reference Pivot lines:

- Select the <u>Top</u> plane and

open a new sketch

- Sketch 2 Centerlines

and add Dimensions

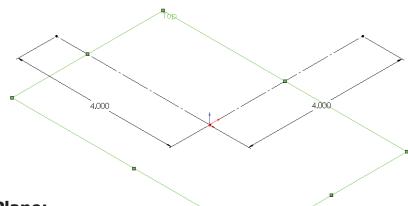

## 2. Creating the 1st 45° Plane:

- Select Insert/Reference Geometry/Planes 🔯 .

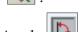

- Click the **At Angle** option and enter **45** for Angle

- Select the **top** plane and the **vertical line** as noted.

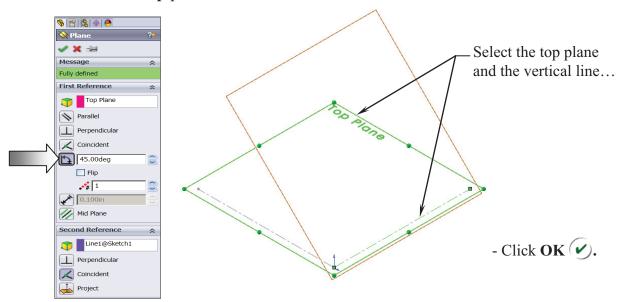

## 3. Creating the 2nd 45° Plane:

direction as noted.

- Select Insert/Reference Geometry/Planes .
- Click the **At Angle** option and enter **45** for Angle
- Select the **front** plane and the **horizontal line** as noted.

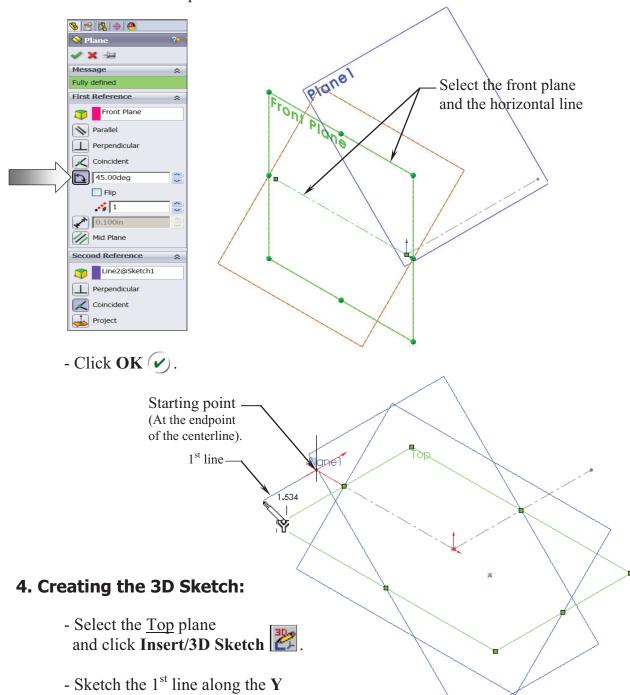

Plane2

#### SolidWorks 2013 - Advanced Techniques - 3D Sketch

- Select the **Plane2** (45 deg.) from the Feature Manager tree and Sketch the 2<sup>nd</sup> line along the **Y** direction (watch the cursor feedback symbol).

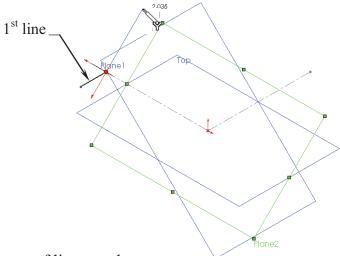

- Sketch the rest of lines on the planes as labeled.
- For clarity, hide all the planes (select the **View** menu and click off **Planes**). We will select the planes from the

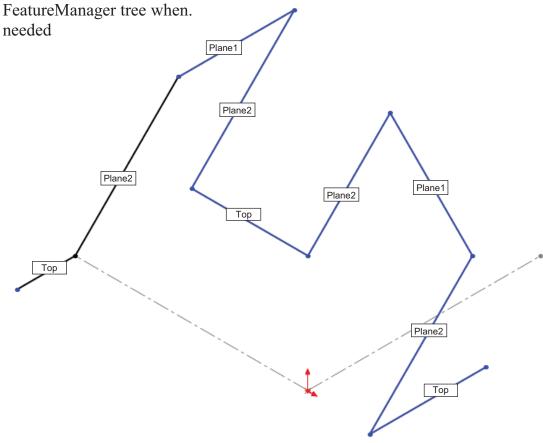

## SolidWorks 2013 – Advanced Techniques – 3D Sketch

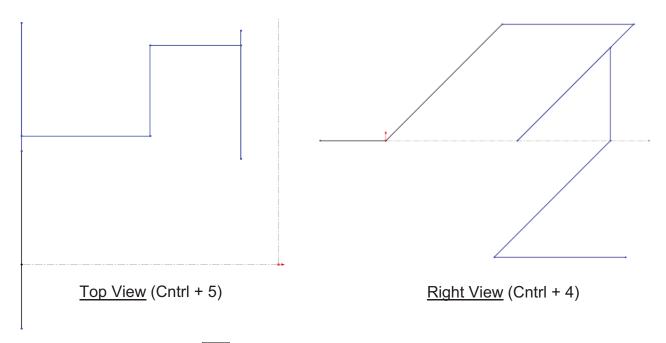

- Add Dimensions to fully define the sketch.

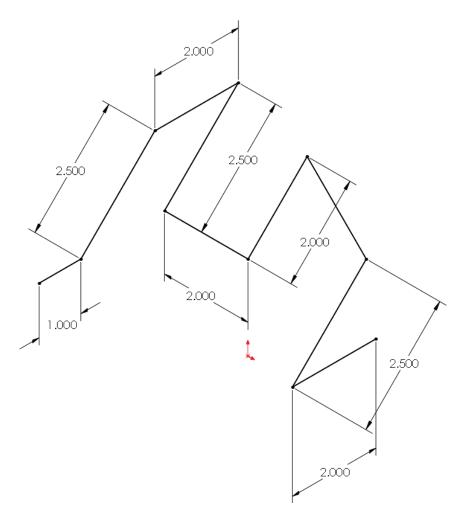

#### **SolidWorks 2013 – Advanced Techniques – 3D Sketch**

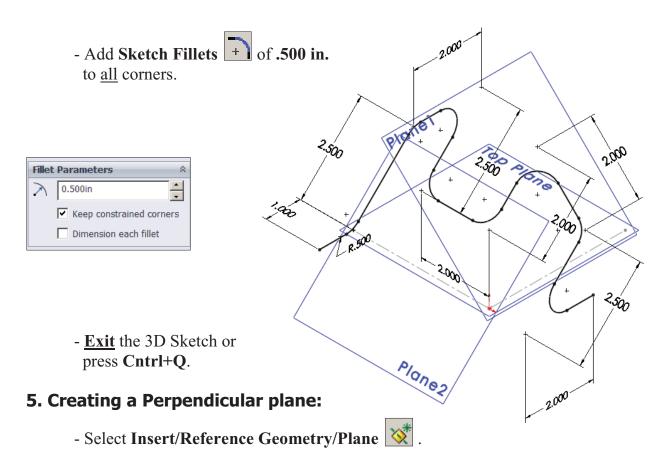

- Select the **line** and its **endpoint** approximately as shown.
- The **Perpendicular** option should be selected by default.

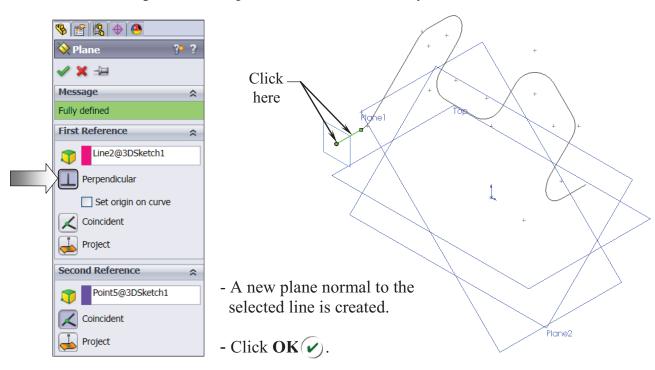

## 6. Sketching the Sweep Profile:

- Select the <u>new plane</u> (Plane3) and open a new sketch

- Sketch 2 Circles on the same center and add the dimensions as shown to fully define the sketch.

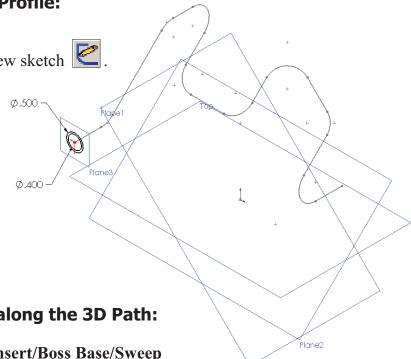

## 7. Sweeping the Profile along the 3D Path:

- Click or Select Insert/Boss Base/Sweep

- Select the Circles as the Sweep Profile

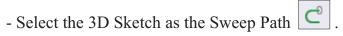

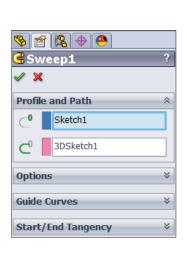

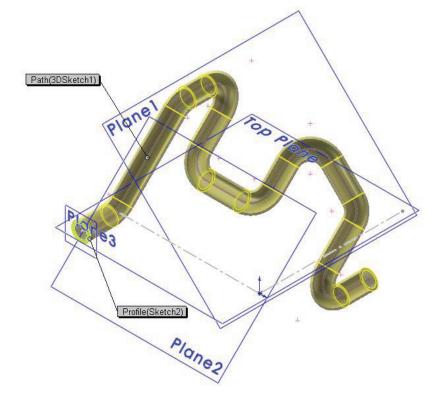

- Click **OK** 

### **SolidWorks 2013 – Advanced Techniques – 3D Sketch**

- The resulting Swept feature.

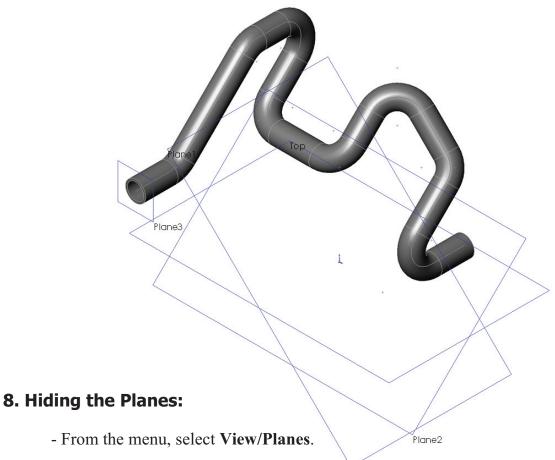

- The planes are temporarily put away
- from the scene.

## 9. Saving your work:

- Click File/Save As: 3D Sketch\_Planes.
- Click Save.

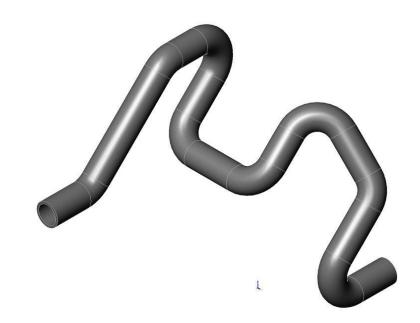

## **Exercise: 3D Sketch & Composite Curve**

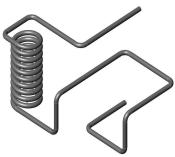

A 3D sketch normally consists of lines and arcs in series and Splines. You can use a 3D sketch as a sweep path, as a guide curve for a loft or sweep, a centerline for a loft, or as one of the key entities in a routing system.

The following exercise demonstrates how several 3D Sketches can be created, combined into 1 continuous Composite Curve, and used as a Sweep Path.

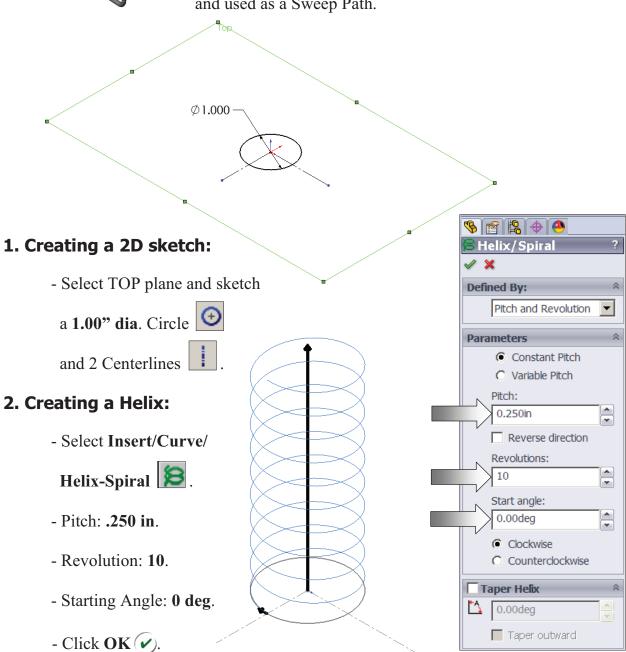

## 3. Creating the 1st 3D sketch:

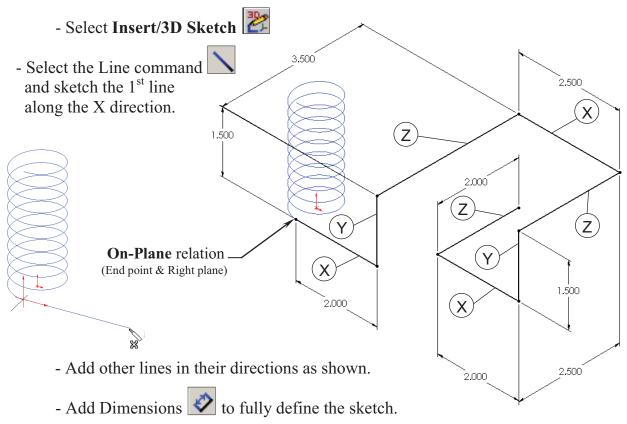

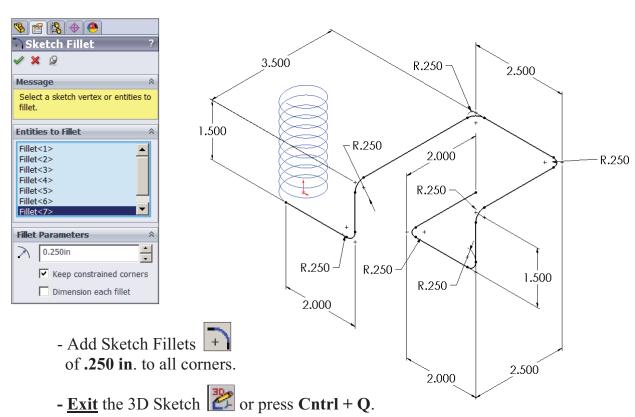

## 4. Creating the 2nd 3D sketch:

- Select Insert/3D Sketch
- Select the Line command \( \) and sketch the 1<sup>st</sup> line along the X direction.
- Sketch the rest of the lines following their direction shown below.

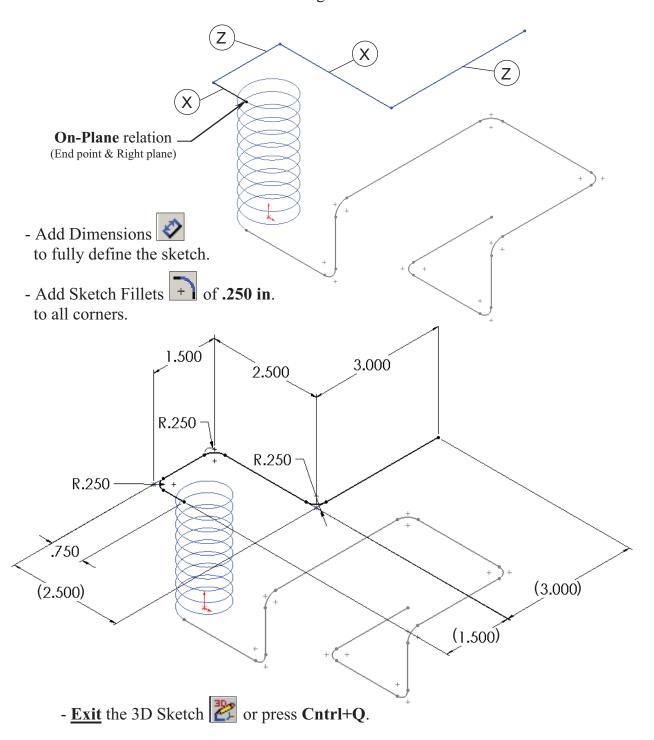

## 5. Combining the 3 sketches into 1 curve:

- Select **Insert/Curve/Composite** or select it from the Curves button on the Features toolbar.

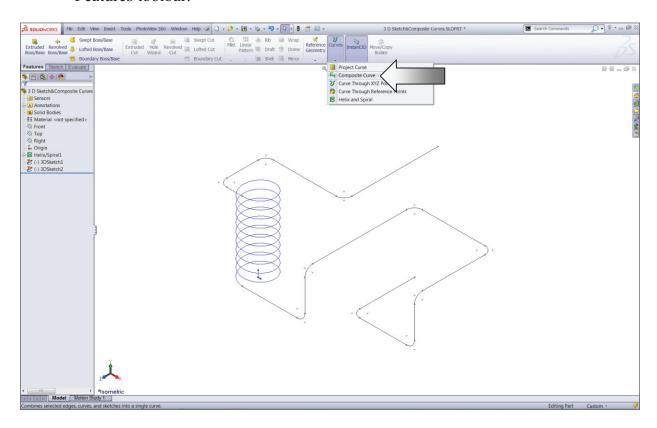

- Select the 3 Sketches either from the Feature Manager tree or directly from the graphics area.

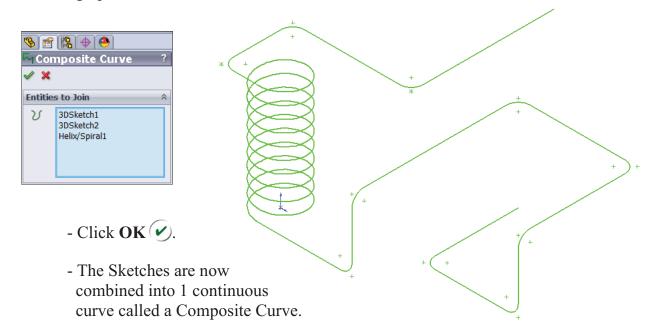

## 6. Creating a new work plane:

- Select Insert/Reference Geometry/Plane 🔯.

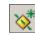

- Select the **edge** and **endpoint** as noted, the Perpendicular should be selected.

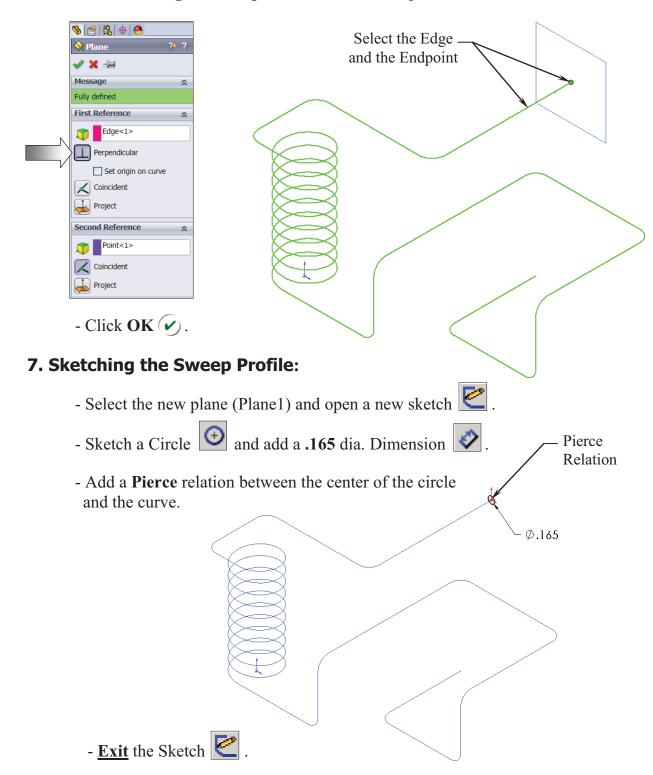

## 8. Sweeping the Profile along the Path:

- Select Insert/Boss Base/ Sweep 

  .
- Select the Circle as the Sweep Profile .
- Select the Composite Curve as the Sweep Path .

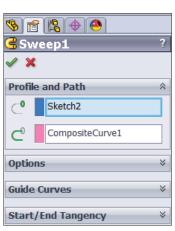

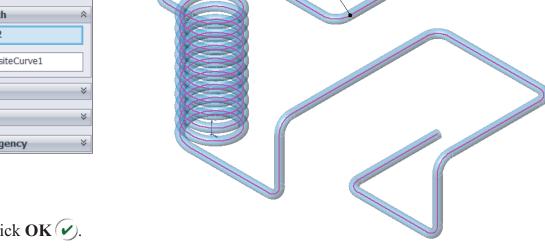

- Click **OK** 🕢.

## 9. Saving your work:

- Click File/Save As.
- Enter **3D Sketch Composite Curve.**
- Click Save.

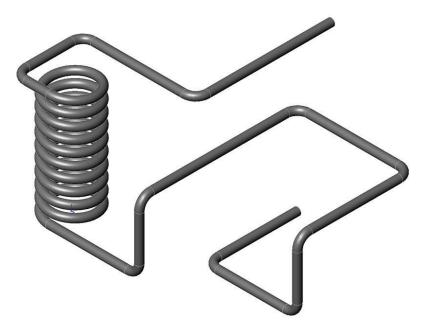

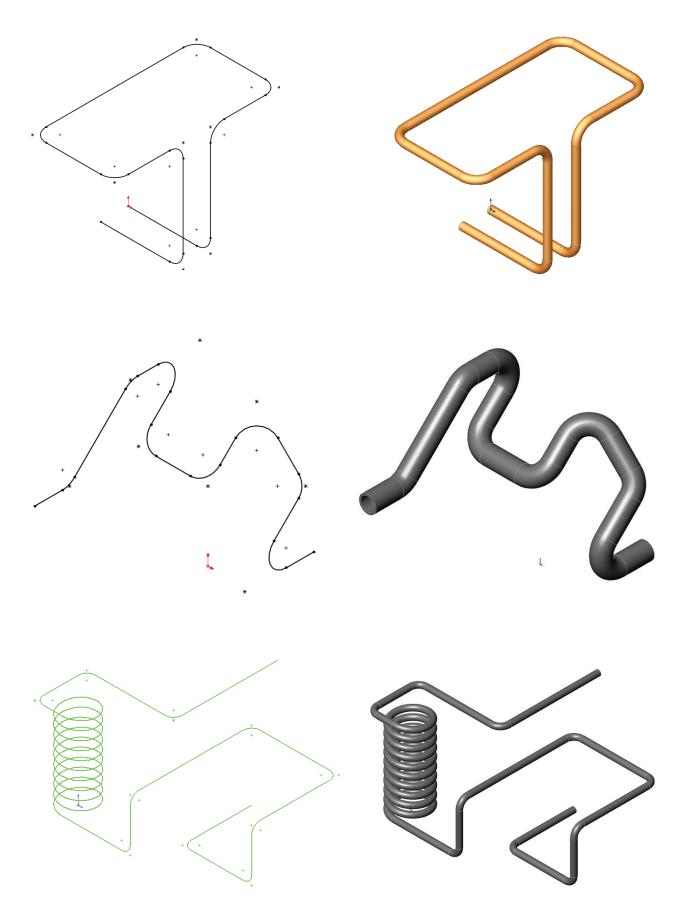